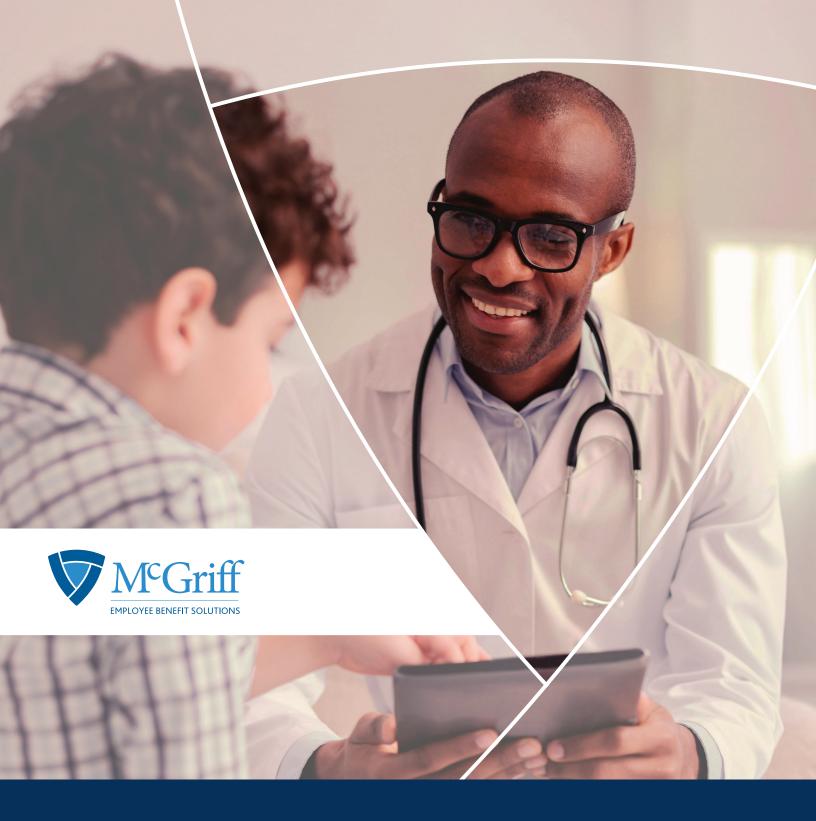

# Flexible Savings Accounts Quickstart Guide

# Flexible Savings Accounts

Welcome to your Flexible Benefit Accounts Consumer Portal. This one-stop portal gives you 24/7 access to view information and manage your Flexible Benefits. Depending on which benefits your employer offers, and which benefits you have elected; this guide will assist you in the administration of Healthcare Flexible Spending Account, Limited Purpose Flexible Spending Account, Dependent Daycare Flexible Spending Account, Transportation Spending Accounts and Health Reimbursement Arrangement. It enables you to:

- File a claim online
- Upload receipts and track expenses
- View up-to-the-minute account balances
- View your account activity, claims history and payment (reimbursement) history
- Report a lost/stolen Card and request a new one
- Update your personal profile information
- Change your login ID and/or password
- Download plan information, forms and notifications

The portal is designed to be easy to use and convenient. You have your choice of two ways to navigate this site:

- 1. Work from sections within the Home Page,
- 2. Hover over or click on the six tabs at the top.

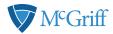

### How do I Log on to Home Page?

- 1. Go to www.mcgriff.com/flex
- 2. Click on "Get Started" under "New User?"
- 3. You will be prompted to verify basic information
- 4. After completing this step, you will be directed back to the username/password page, where you can use your new credentials to log in.
- 5. You can also create a username and password on the Benefit Access Mobile App.

The McGriff Flex Benefit Access App is available for both Android Google Play Store and iPhone App Store.

#### The Home Page is easy to navigate:

- The I Want To...section contains the most frequently used features for the Consumer Portal.
- The **Tasks** section displays alerts and relevant links that enable you to keep current on your accounts.
- The Healthcare Savings Goal section graphically displays your HSA savings goals progress.
- The **Recent Transaction** section displays the last 3transactions on your account(s).
- The **Quick View** section graphically displays some of your key account information.

You can also hover over the tabs at the top of the page.

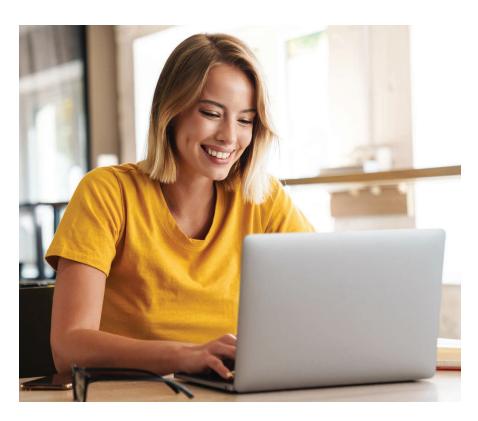

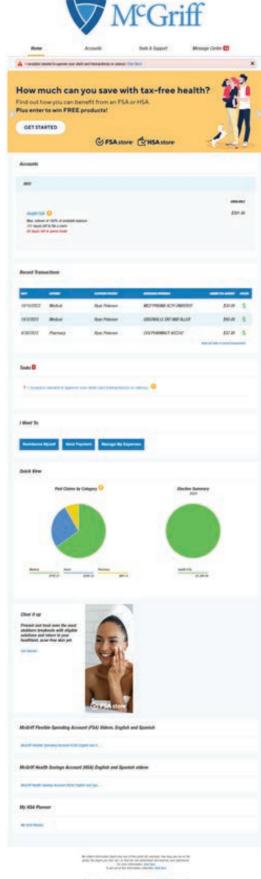

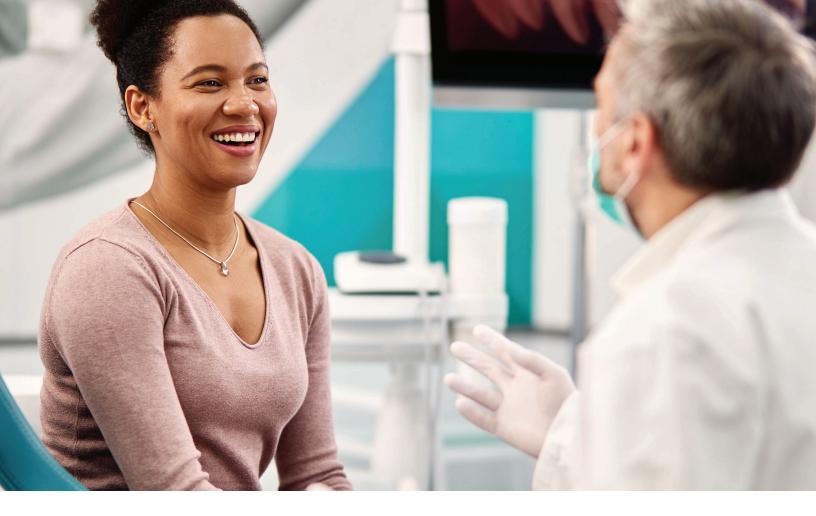

#### How do I File A Claim and Upload a Receipt?

- On the Home Page, you may simply select the "File a Claim" under the "I want to..." section, OR from any page on the portal, expand the "I want to..." section on the right-hand side of the screen.
- 2. The claim filing wizard will walk you through the request including entry of information, payee details and uploading a receipt.
- 3. For submitting more than one claim, click **Add Another**, from the Transaction Summary page.
- 4. When all claims are entered in the **Transaction Summary**, agree to the terms and conditions click **Submit** to send the claims for processing.
- 5. The Claim Confirmation page displays. You may print the Claim Confirmation Form as a record of your submission. If you did not upload a receipt, you can upload the receipt from this screen or print a Claim Confirmation Form to submit to the administrator with the required receipts.

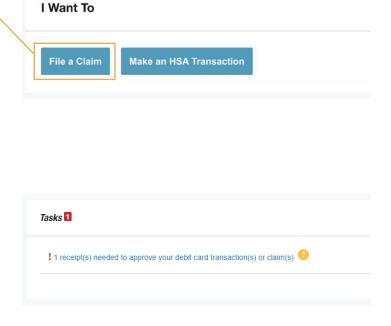

NOTE: If you see a **Receipts Needed** link in the Tasks section of your Home Page, click on it. You will be taken to the **Claims** page where you can see the claims that require documentation. You can easily upload the receipts from this page. Simply click to expand the line item to view claim details and the **upload receipts link**.

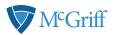

# How do I View Current Account Balances and Activity?

- For current Account Balance only, on the Home Page, see the Accounts section.
- For all Account Activity, click on the
   Accounts tab from the Home Page to
   bring you to the Account Summary page.
   Then you may select the underlined dollar
   amounts for more detail. For example, click
   on the amount under "Eligible Amount" to
   view enrollment detail.

NOTE: You can see election details by clicking to expand the line item for each account.

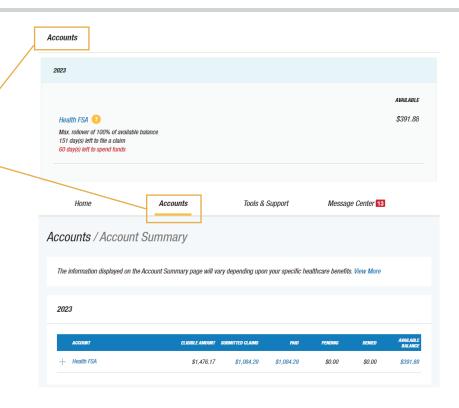

# 

# All Health Care Expense Activity in One Place

To view and manage ALL healthcare expense activity from EVERY source, use the **Expenses Page**.

- Under the Accounts tab, the Expenses page provides you with an easy-to-use consolidated view of healthcare expenses for ongoing management of medical claims, premiums, and card transactions.
- Easily filter expenses by clicking on the filter options on the navigation pane on the left side of the screen or, by clicking on the field headers within the Dashboard.
- 3. You can search for specific expenses using the **search field** on the bottom left side of the screen.
- Expenses can be exported into an Excel spreadsheet by clicking on the Export Expenses button on the upper left side of the page.

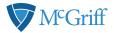

### How do I Add an Expense?

- From the Expenses page, click on the Add
   Expense button in the upper left side of the page.
- Complete the expense detail fields. You can even upload a copy of the receipt and, add notes for your records.
- Once the expense has been added to the Dashboard you can pay the expense, if desired.

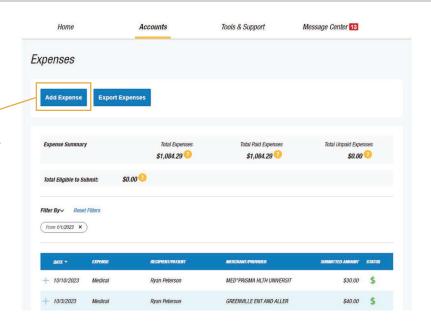

#### How Do I Pay an Expense?

- 1. You may process payments/ reimbursements for unpaid expenses directly from the Expenses page.
- 2. Expenses will be categorized and **payment** can be initiated for unpaid expenses by clicking on the button to the to the right of the expense details.
- 3. Simply choose which expenses you would like paid and you will be presented with the eligible accounts from which you can initiate payment.
- 4. When you click **Pay**, the claim details will be pre-populated within the claim form. Review & edit the claim details as needed.
- 5. You will have the option to either request a reimbursement to yourself or, pay the provider.

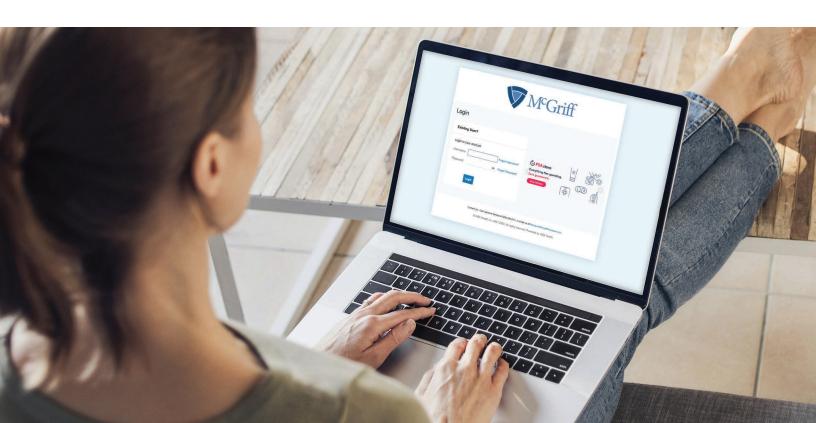

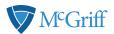

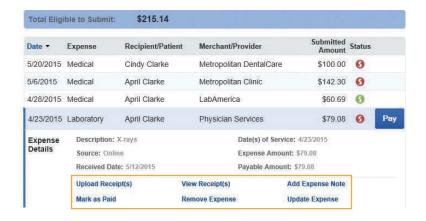

#### How Do I Edit an Existing Expense?

- 1. You can edit expense details for all claim statuses directly from the **Expenses** page.
- 2. Expand the claim details visible by clicking on the expense line item from the Dashboard.
- You will be presented with options to add expense notes, update the expense details, mark the expense as paid/unpaid or, remove the expense from the Dashboard.

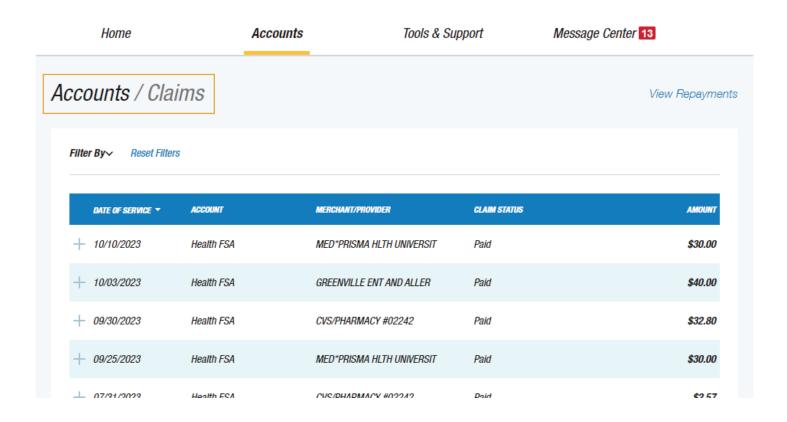

## How do I View My Claims History and Status?

- 1. From the **Home Page**, click on the **Accounts Tab**, and then click on the **Claims** link to see your claims history. You can apply filters from the left-hand side of the screen. You can filter by plan year, account type, claim status or receipt status.
- 2. By clicking on the line of the claim, you can expand the data to display additional claim details.

Did you Know? For an alternative perspective, you may also view claims history and status for all claim types including dependent care on the Expenses page. You can apply filters from the left-hand side of the screen. Filter options on the Expenses page include: expense type, status, date, recipient or merchant/provider. You may also search for a specific expense by entering a description into the search field.

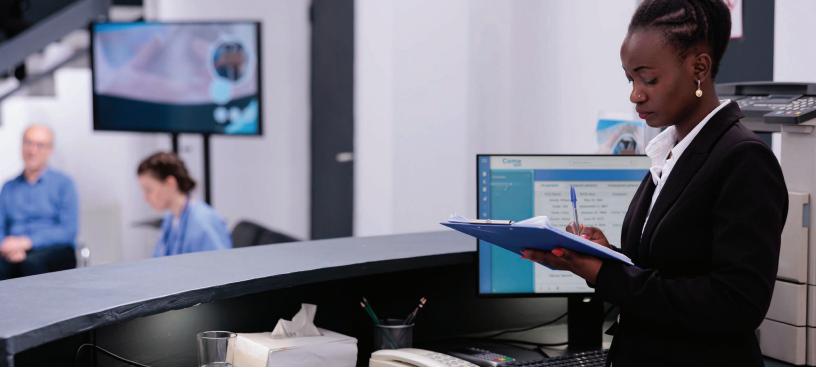

Home Accounts Tools & Support Message Center 13 Accounts / Payments Reset Filters Filter By~ DATE **T** NUMBER METHOD STATUS AMOUNT 10/11/2023 275771756 Debit Card Paid \$30.00 10/04/2023 274316689 Debit Card Paid \$40.00 10/01/2023 1291566164 Debit Card Paid \$32.80 09/26/2023 1290731012 Debit Card \$30.00 Paid 08/01/2023 1279043155 Debit Card Paid \$2.57

### How do I View My Payment (Reimbursement) History?

- 1. From the **Home Page**, under the **Accounts** tab, click **Payments**. You will see reimbursement payments made to date, including debit card transactions.
- 2. By clicking on the line of a payment, you can expand the data to display additional details about the transaction.

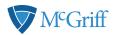

# How Do I Report a Debit Card Missing and/or Request a New Card?

- From the Accounts tab, under the Profile, click Banking/Cards.
- Under the Debit Cards column, click Report Lost/Stolen or Order Replacement and follow instructions.

<sup>\*\*\*</sup>Please note: \$5.00 fee will be deducted from our FSA balance for each set of debit cards that you order.

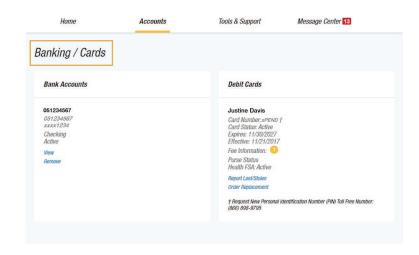

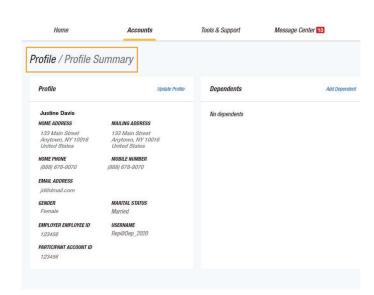

### How do I Update My Personal Profile?

- From the Accounts tab, under Profile, click Profile Summary, you will find links to update profile information including profile summary details, dependents, and beneficiaries.
- Click the appropriate link on the Profile screen for your updates: Update Profile or Add/Update Dependent or Add Beneficiary. Some profile changes will require you to answer an additional security question.
- 3. Complete your changes in the form.
  - a. Click Submit.

### How Do I Get My Reimbursement Faster?

The fastest way to get your money is to sign up online for direct deposit to your personal checking account. Before you begin, make sure that your employer is offering direct deposit setup online.

- Click on the Tools & Support tab. Then, click Change Payment Method under the "How DO I"section
- Select the Primary Payment Method and/or Alternate Payment Method click Submit. The Add Bank Account: Direct Deposit Setup page displays.
- 3. Enter your bank account information, and click Submit.
- 4. The Payment Method Changed confirmation displays.

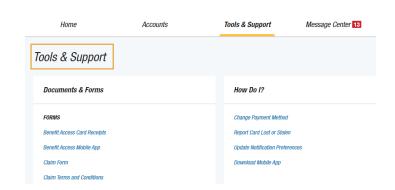

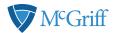

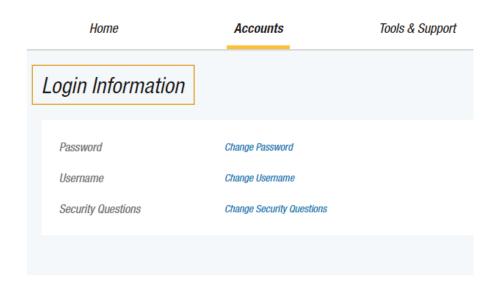

#### How Do I Change My Login and/ or Password?

- 1. From the **Accounts** tab, under **Profile**, click **Login Information**.
- 2. Follow instructions on the screen. (For a new account, the first time you log in, you will be prompted to change the password that was assigned by your plan administrator. Follow the instructions.)
- 3. Click Save.

#### How Do I View or Access:

#### **Documents & Forms?**

- 1. From the Home Page, click the Tools & Support tab.
- 2. Click any form or document of your choice.

#### Notifications?

- From the Home Page, click the Message Center tab.
- Click any link of your choice. You will be able to view and archive current documents, as well as reference documents archived previously.
- In addition, you can Update Notification
   Preferences by clicking on the link next to
   Notifications.

#### Plan Information?

- On the Home Page, under the Accounts tab, you will be directed to the Account Summary page.
- Click onto the applicable account name and the Plan Rules will open in a pop-up window.
   OR from the Home Page, under the Tools & Support tab, you may view Plan Summaries for basic information. Then click each applicable plan to see the plan details.

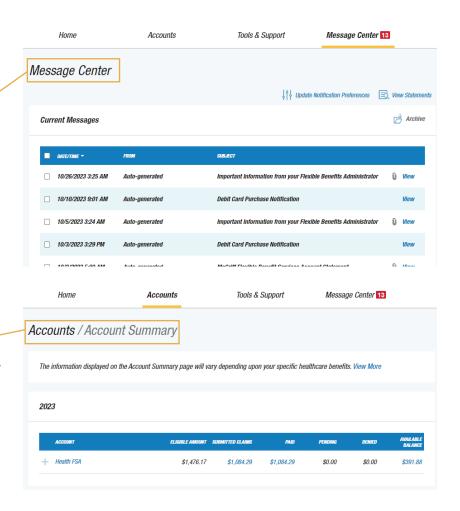

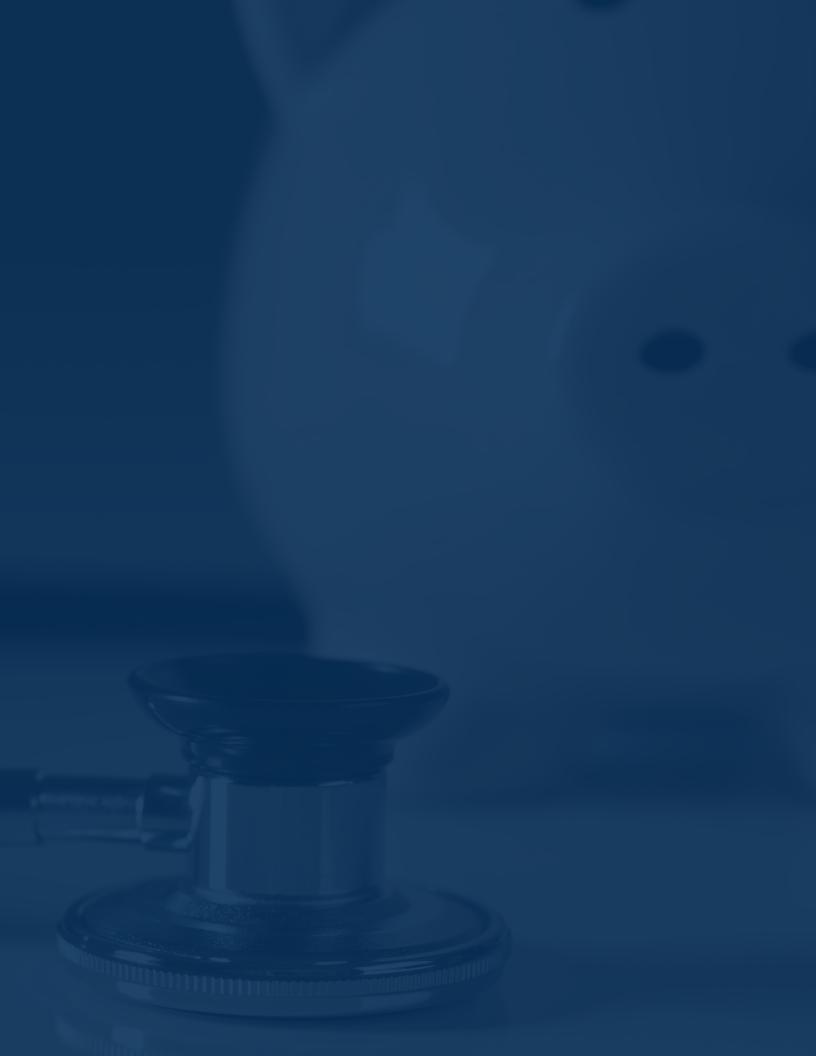

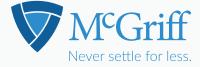

#### McGriff.com

Your FSA funds may be held by McGriff Insurance Services, LLC in a custodial deposit account at Truist Bank. While so deposited, the funds are FDIC-Insured to the extent provided by law. Securities, insurance and advisory products or services including mutual fund investments made through your Sweep Investment Sub-Account and investments in securities made through your Brokerage Sub-Account are: NOT A DEPOSIT

• NOT FDIC-INSURED • NOT GUARANTEED BY A BANK • NOT INSURED BY STATE OR FEDERAL GOVERNMENT AGENCY • MAY GO DOWN IN VALUE.

Truist and its representatives do not offer tax or legal advice. Please consult your tax or legal professional regarding your individual circumstances.

©2023 McGriff Insurance Services, LLC. All rights reserved. McGriff Insurance Services, LLC is a subsidiary of Truist Insurance Holdings, LLC.